# 新考生网上报考流程

报名网址: https://zkadm.jleea.com.cn/zk bmsq/

### 第一步: 点击"考生报名点击这里", 见红色箭头!

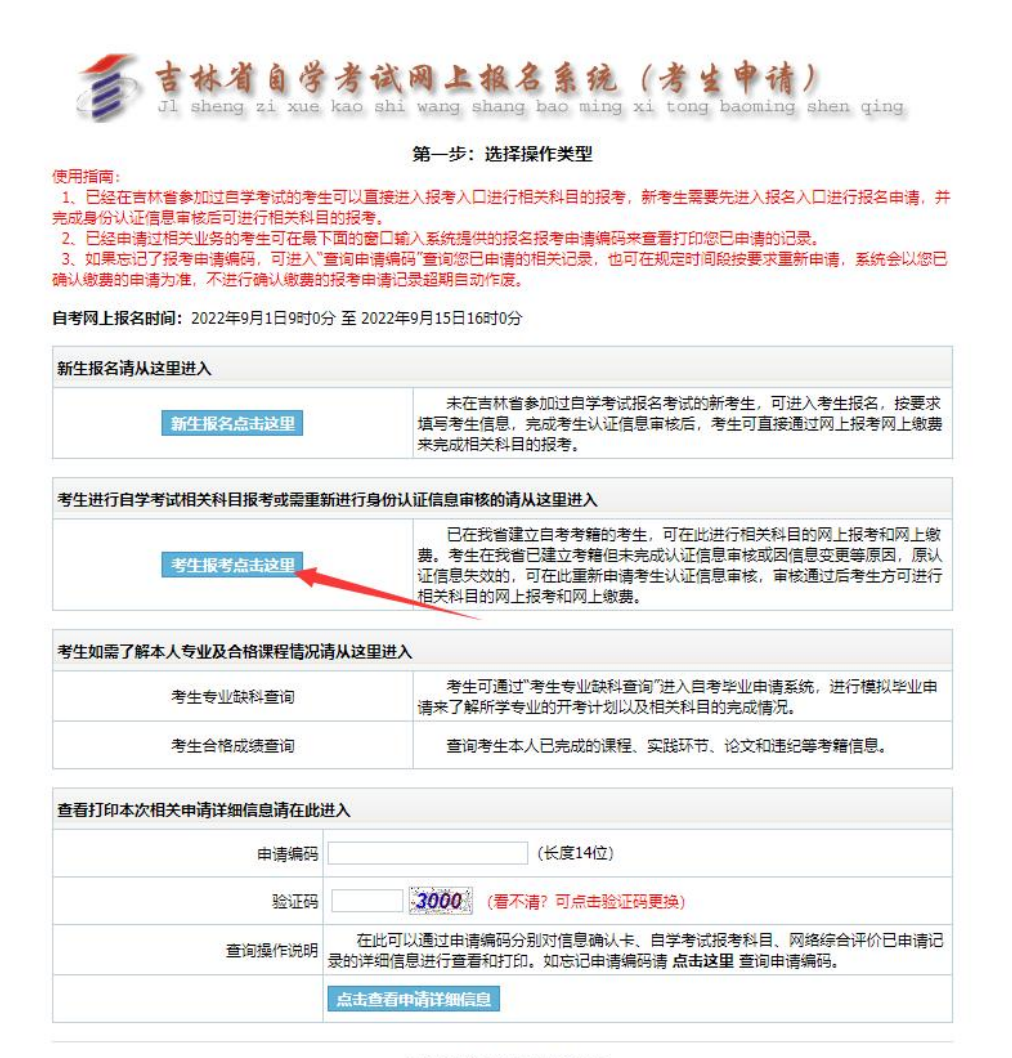

吉林省自学考试网上报名系统

版权所有 ©2010-2015吉林省教育考试院保留所有权利

第二步:点击"点击进入网上报名申请程序", 见红色箭头!

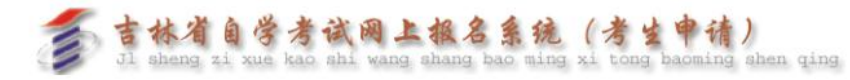

#### 第二步:考生报考基本信息认证

- 
- 

。<br>4、如果忘记了报考申请密码,可在申请时间内按要求重新申请,系统会以您确认的申请为准,不进行确认的报考申请会自动作废。

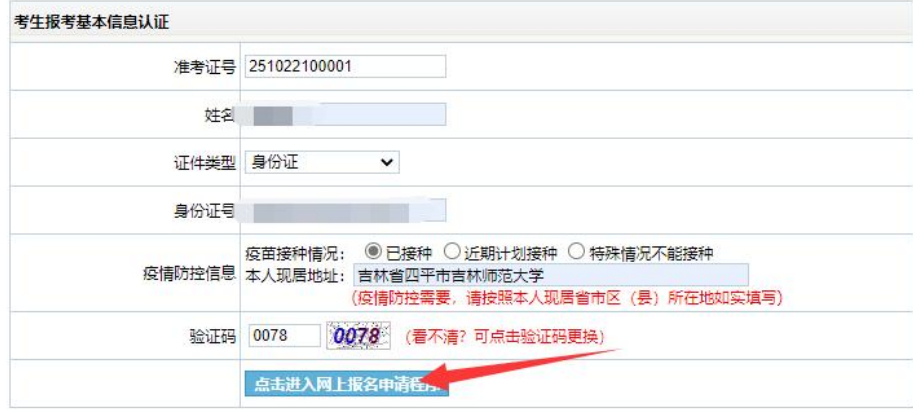

吉林省自学考试网上报名系统 版权所有 ©2010-2015吉林省教育考试院保留所有权利

第三步: 点击"我已阅读并同意上述所有条款, 点击下一步", 见红色箭头!

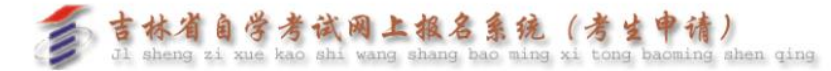

#### 第三步: 阅读考生须知

使用指南 1、请认证阅读考生须知,选择"我已阅读并同意上述所有条款,点击下一步 "按钮进入报考申请课程选择界面。

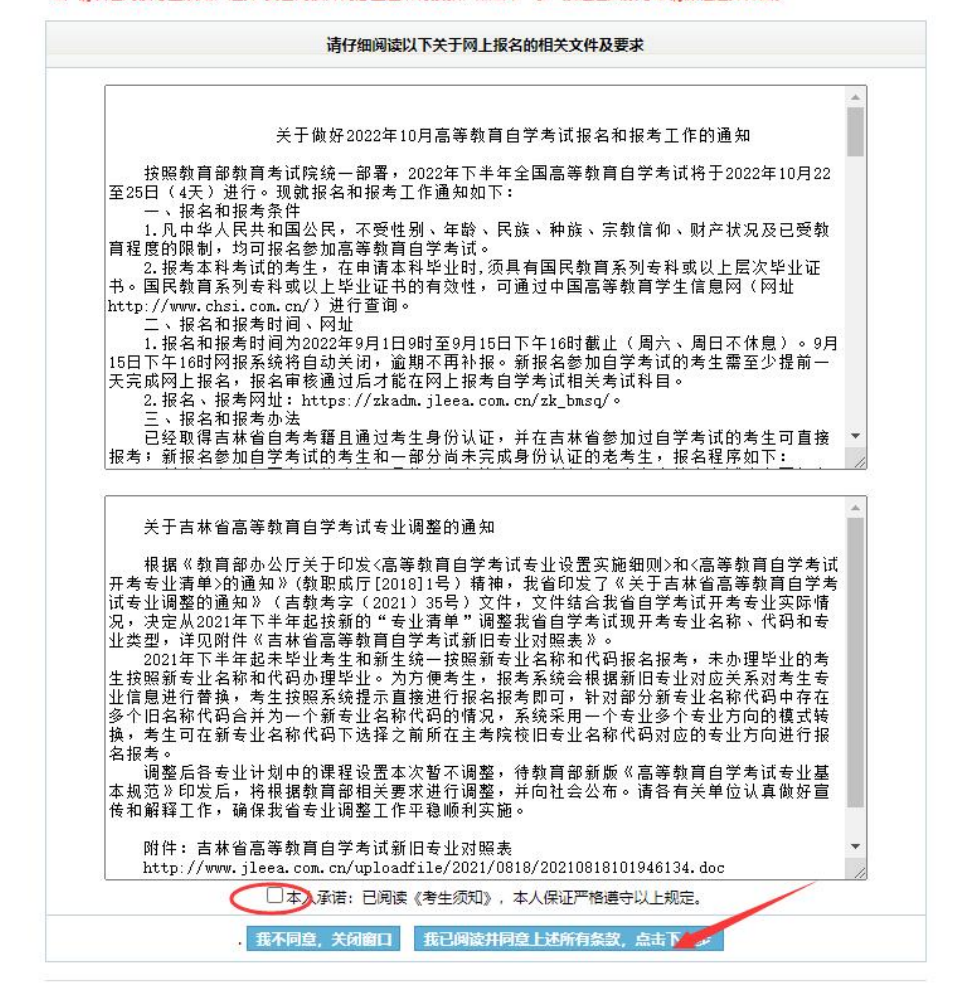

第四步: 选择二学历所报专业, 以及报考课程, 见红色箭头! (以汉语言文学专业为例)

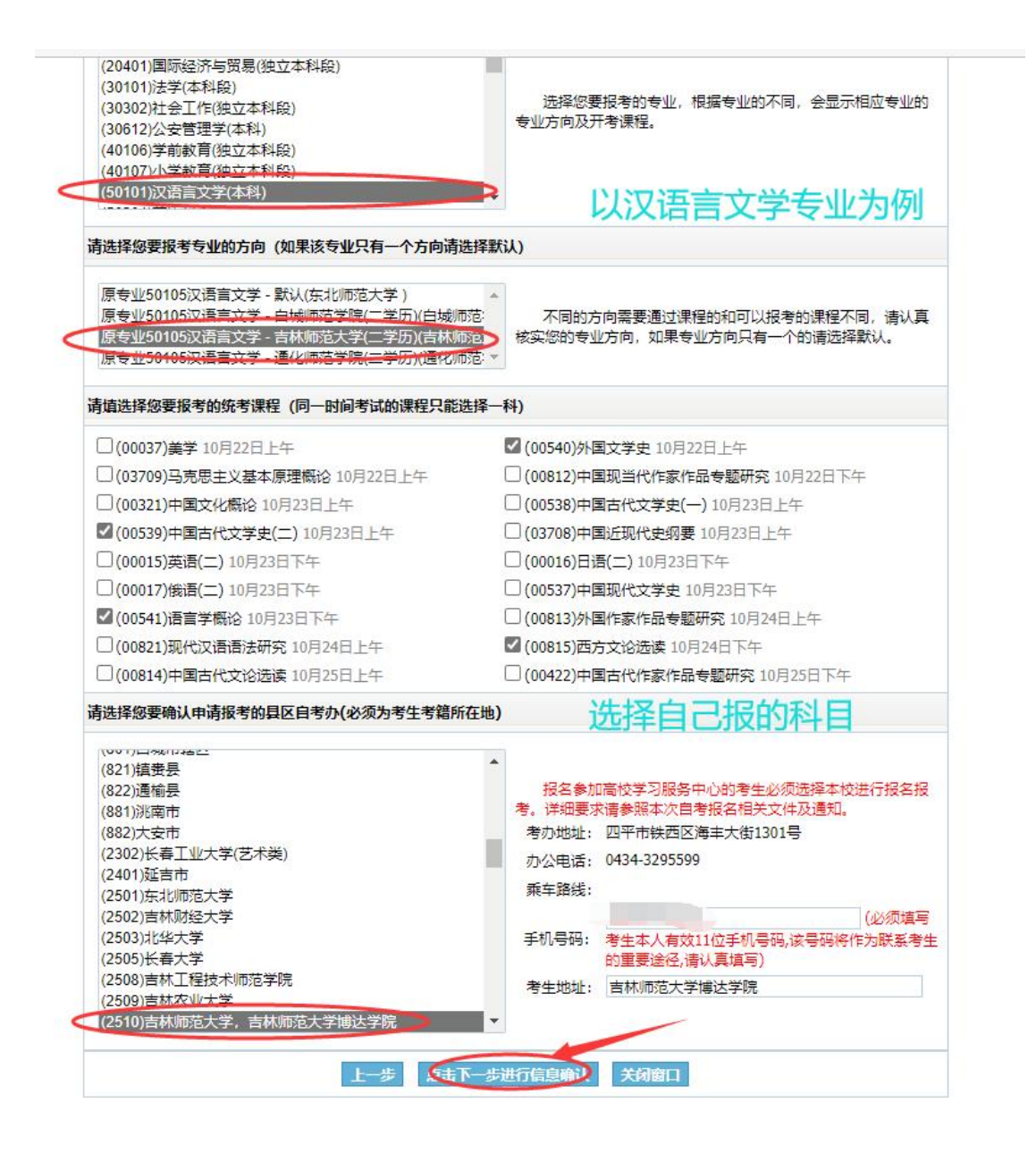

第五步:点击"请认真核对你的填报信息,确认无误后点击这里提交申请",见红色箭头!

#### 吉林省自学考试网上报名报考申请信息核对表

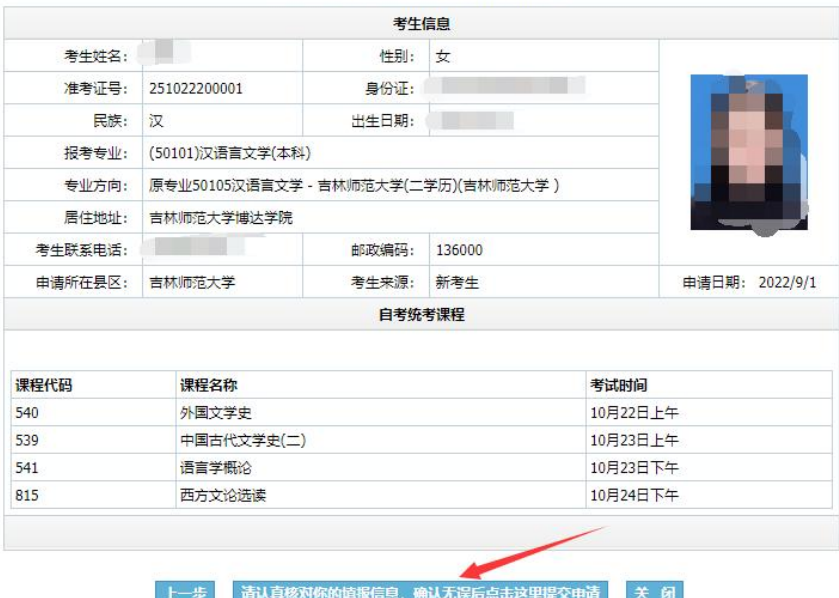

### 第六步: 点击"确定", 见红色箭头!

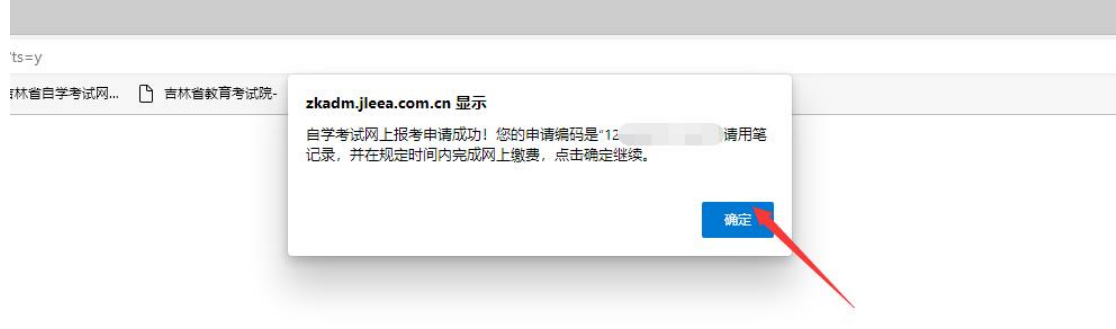

第七步: 点击"请点击此处进行网上缴费确认", 见红色箭头!

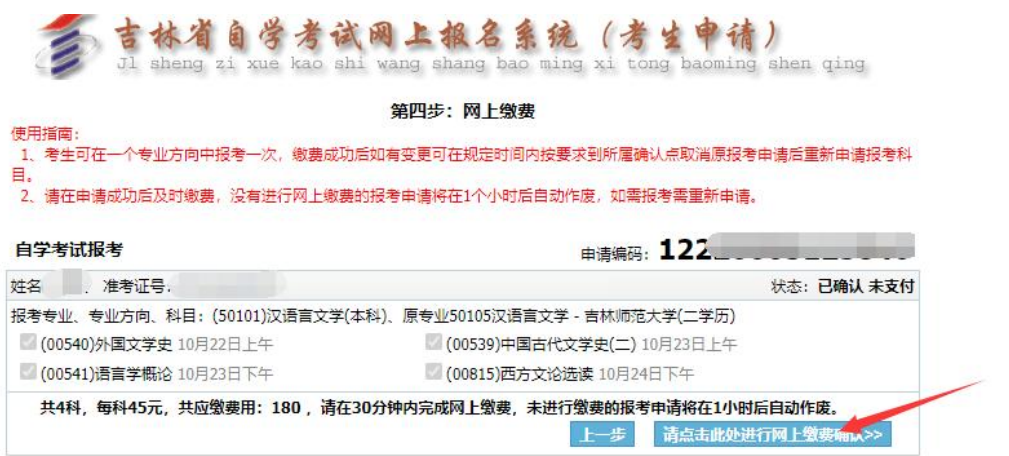

## 第八步: 缴费成功后,自行打印"吉林省自学考试网上报考申请表"留存。

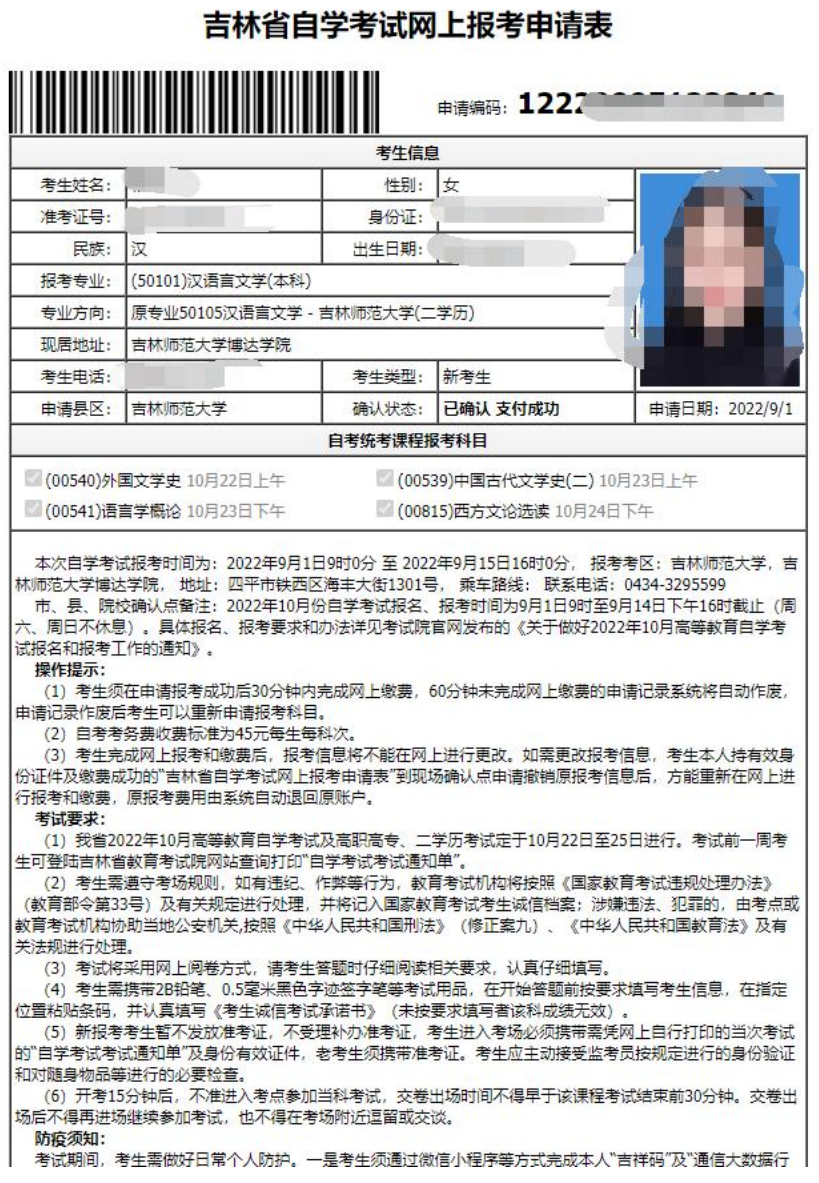